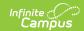

## Ed-Fi v2.0 - Staff School Association Preferences [.2231 - .2327]

Last Modified on 07/24/2023 11:19 am CDT

Classic View: System Administration > Ed-Fi

Search Terms: Ed-Fi

The Ed-Fi Configuration tool is used to establish Ed-Fi data resources.

The following describes how to set the resource preferences for the Staff School Association resource. If the Configure or Edit button do not display, then the resource does not need to be mapped and the toggle button can be used to turn the resource on or off.

If a mapping is changed, a resync must be performed on the resource in order for the new mappings to send correctly.

1. Select the appropriate **Ed-Fi Code** for the Employment Assignment Primary Teaching Area Descriptors.

Any item not mapped will not report to Ed-Fi.

| Employment Assignment Primary Teaching Area |                                                                                                    |
|---------------------------------------------|----------------------------------------------------------------------------------------------------|
| Attribute<br>Dictionary                     | System Administration > Custom > Attribute Dictionary > EmploymentAssignment > Primary Teaching Area |
| UI Location                                 | Census > People > District Assignments > Primary Teaching Area                                       |

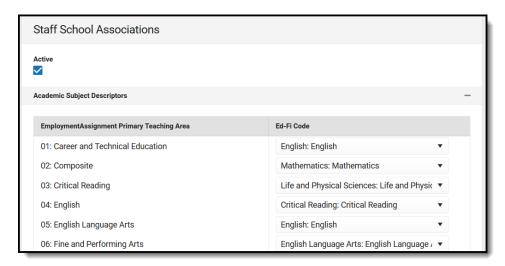

Select the appropriate Ed-Fi Code for the Employment Assignment Primary Grade Level Descriptors.

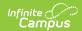

| Employment Assignment Primary Grade Level |                                                                                                    |
|-------------------------------------------|----------------------------------------------------------------------------------------------------|
| Attribute<br>Dictionary                   | System Administration > Custom > Attribute Dictionary > EmploymentAssignment > Primary Grade Level |
| UI Location                               | Census > People > District Assignments > Grade Level                                               |

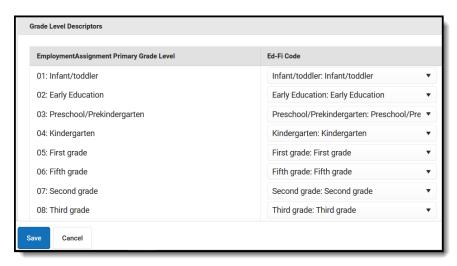

## 3. Click Save.